# **本地配置**

## **Anaconda 安装(2023.09.0)**

### **Anaconda下载**

下载链接

https://mirrors.tuna.tsinghua.edu.cn/anaconda/archive/Anaconda3- 2023.09-0-Windows-x86\_64.exe 1

### **Windows 安装**

- 一路next,安装路径可以更改,但需要记住
- 此电脑右击—>选择属性—>高级系统设置—>\*\*\*的用户变量—>Path双击—>新建
- 添加以下用户变量
- 1 | 自己的安装路径\anaconda3
- 自己的安装路径\anaconda3\Scripts 2
- 3 | 自己的安装路径\anaconda3\Library\mingw-w64\bin
- 4 | 自己的安装路径\anaconda3\Library\usr\bin
- 自己的安装路径\anaconda3\Library\bin 5

#### **验证安装**

在cmd中输入以下命令,出现版本号即为安装成功

1 conda --version

### **镜像源配置**

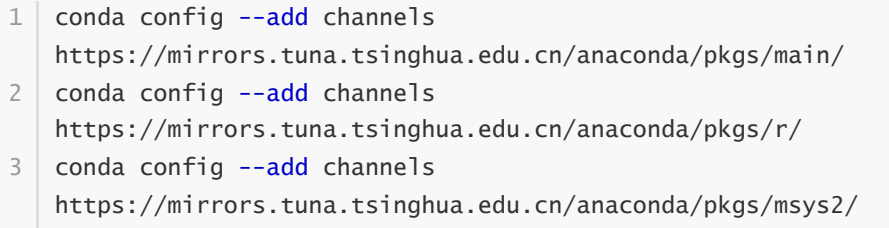

4 | conda config --set show\_channel\_urls yes

1 pip config set global.index-url https://pypi.tuna.tsinghua.edu.cn/simple

### **Conda 环境**

#### **环境管理**

```
# 查看现有的环境
   $ conda info --env
   # 创建环境,后面的python=3.6是指定python的版本
   $ conda create --name env_name python=3.6
   # 激活某个环境
   $ activate env_name
10 | # 关闭某个环境
11 \mid $ conda deactivate
   # 删除某个环境
   $ conda remove --name env_name --all
   # 生成需要分享环境的vml文件(需要在虚拟环境中执行)
   $ conda env export > environment.yml
19 | # 别人在自己本地使用yml文件创建虚拟环境
20 | $ conda env create -f environment.yml
1
2
3
4
5
6
7
8
9
12
13
14
15
16
17
18
```
#### **包管理**

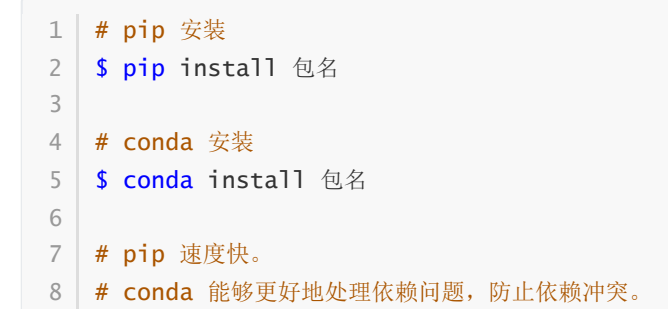

# **免费算力资源推荐**

- ‼ 需科学上网
- ❗有时长限制

### **kaggle**

1 https://www.kaggle.com/

1. 注册账号并登陆后, 新建notebook

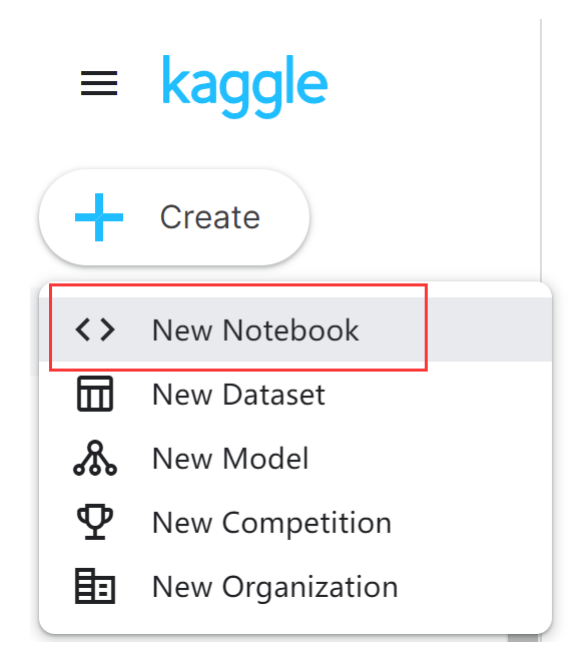

2. 添加本地文件(数据集,模型权重)

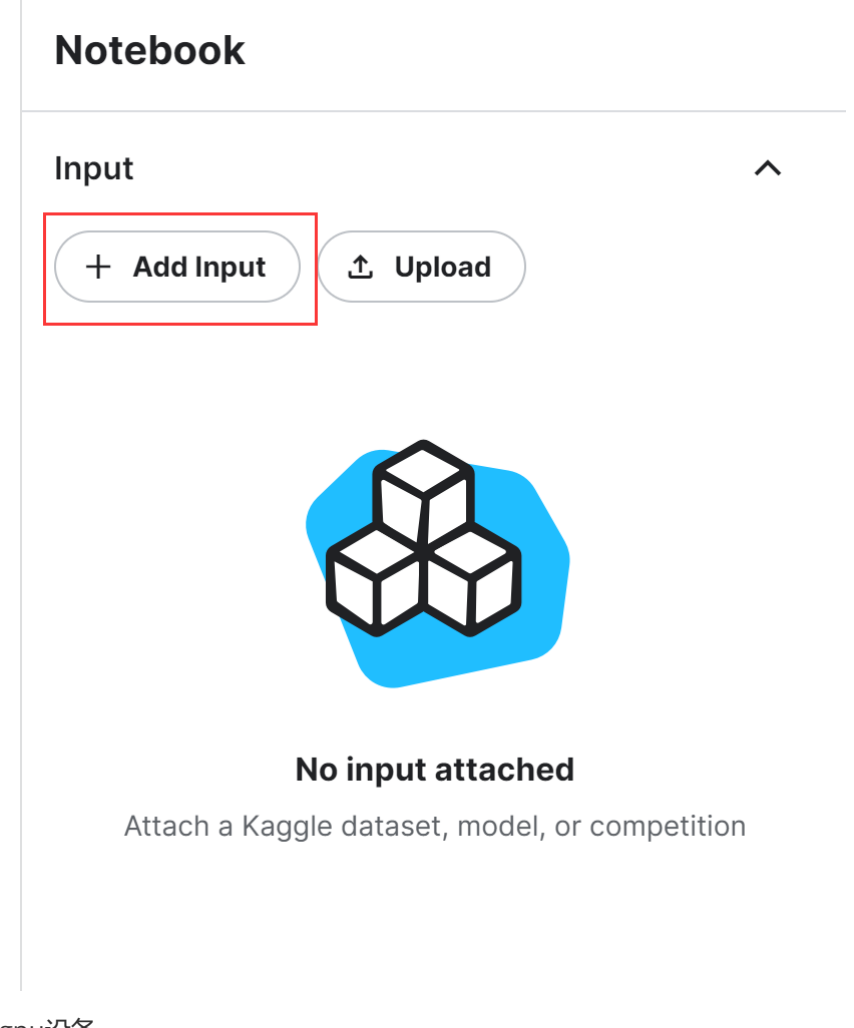

3. 选择gpu设备

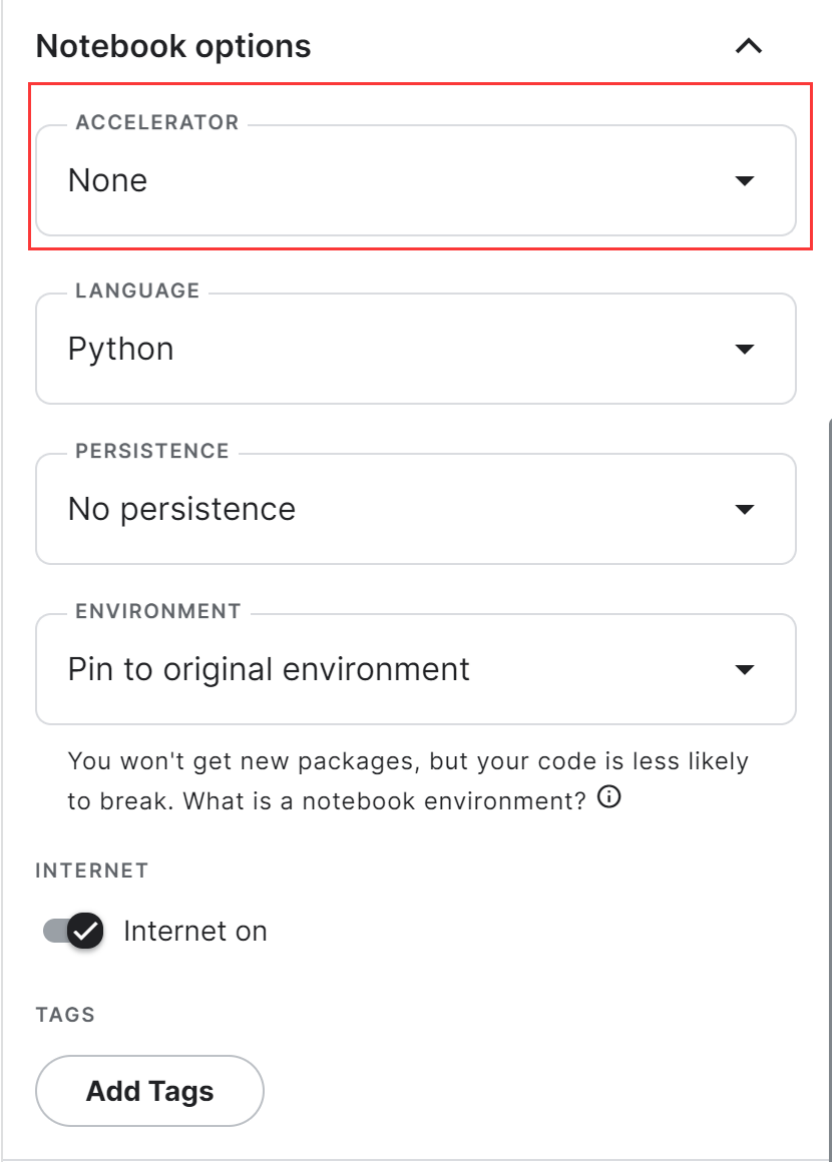

# **colab**

1 https://colab.research.google.com/

1. 注册账号并登陆后, 新建记事本

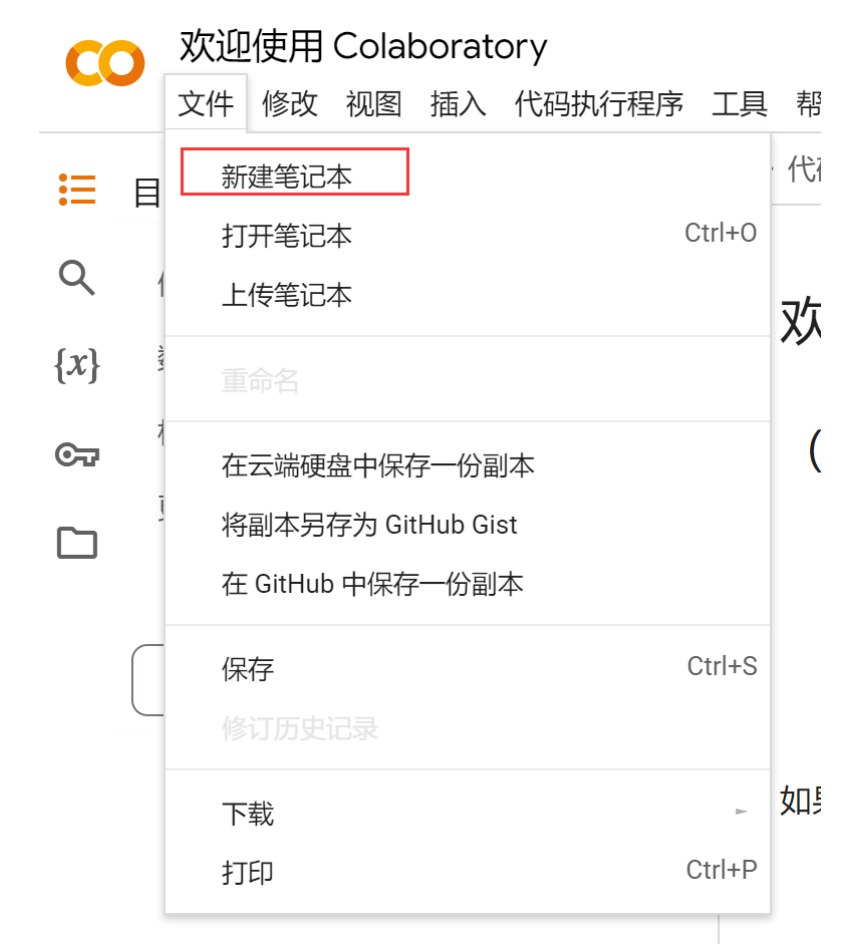

2. 上传本地文件

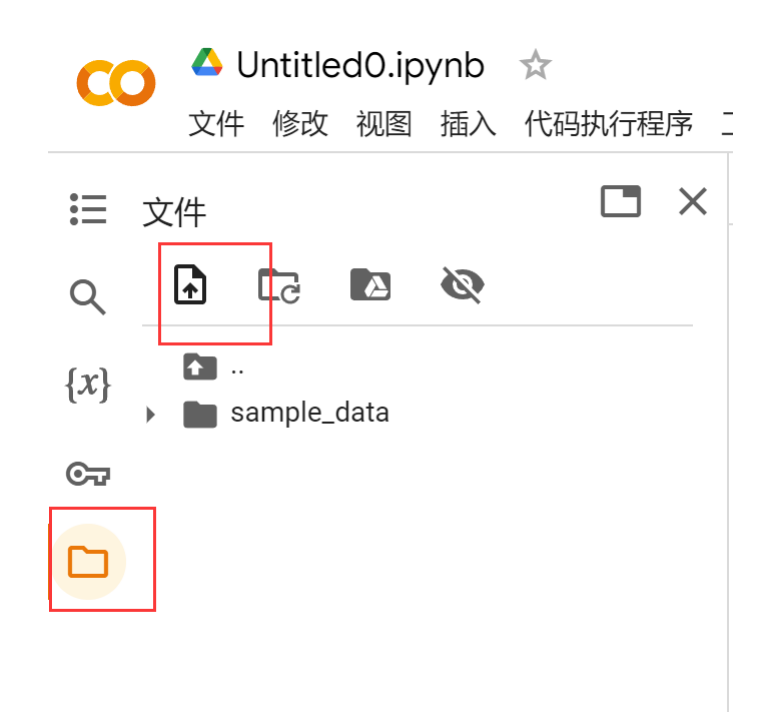

3. 选择gpu设备

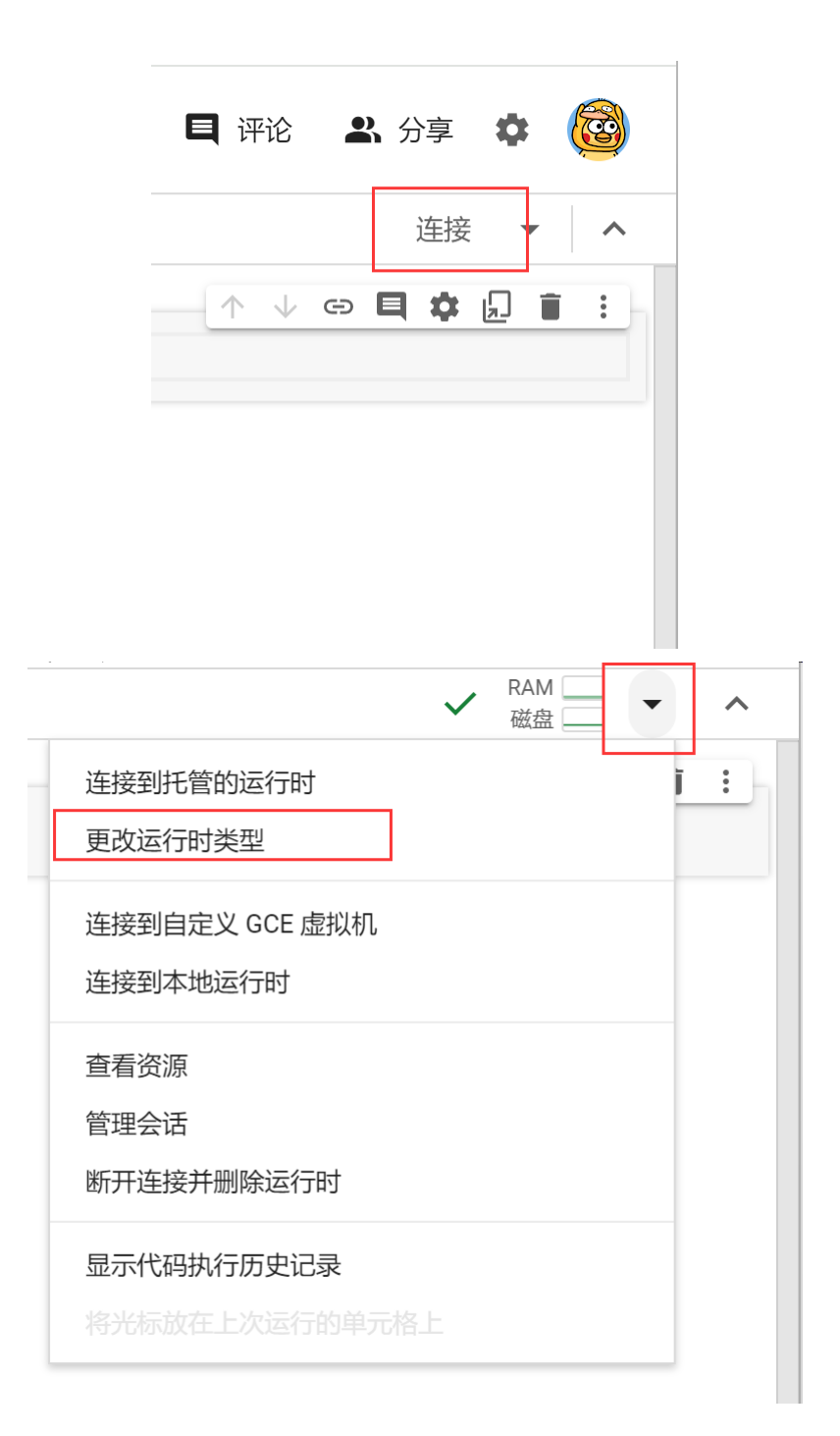